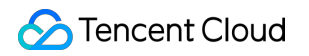

# **Tencent Container Registry Quick Start Product Documentation**

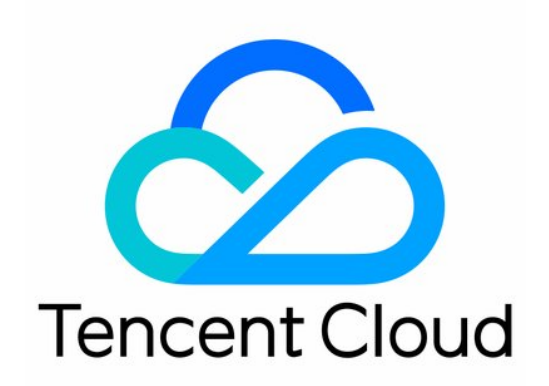

#### Copyright Notice

©2013-2019 Tencent Cloud. All rights reserved.

Copyright in this document is exclusively owned by Tencent Cloud. You must not reproduce, modify, copy or distribute in any way, in whole or in part, the contents of this document without Tencent Cloud's the prior written consent.

Trademark Notice

#### **C** Tencent Cloud

All trademarks associated with Tencent Cloud and its services are owned by Tencent Cloud Computing (Beijing) Company Limited and its affiliated companies. Trademarks of third parties referred to in this document are owned by their respective proprietors.

#### Service Statement

This document is intended to provide users with general information about Tencent Cloud's products and services only and does not form part of Tencent Cloud's terms and conditions. Tencent Cloud's products or services are subject to change. Specific products and services and the standards applicable to them are exclusively provided for in Tencent Cloud's applicable terms and conditions.

# Quick Start

Last updated:2021-09-09 10:38:22

This document describes how to purchase an instance of Tencent Container Registry (TCR) Enterprise Edition, configure the network access policy, and push and pull container images. To use TCR Personal Edition, see [Image Registry User Guide.](https://intl.cloud.tencent.com/document/product/1051/38866)

# Step 1: Signing up for a Tencent Cloud Account

If you already have a Tencent Cloud account, you can ignore this step.

[Click here to register a](https://intl.cloud.tencent.com/register)

# Step 2: Activating the TCR Service

In [Tencent Cloud console,](https://console.cloud.tencent.com/) select **Products** > **Tencent Container Registry** to go to the TCR console. Activate the TCR service and authorize for it based on the prompt. For authorization details, see [Example of Authorization Solution of the Enterprise Edition.](https://intl.cloud.tencent.com/document/product/1051/37248) If you have authorized for TCR, ignore this step.

[Activate TCR](https://console.cloud.tencent.com/tcr/instance?rid=1)

# Step 3: Purchasing an Enterprise Edition Instance

- 1. Log in to the [TCR console](https://console.cloud.tencent.com/tcr) and go to the **Instance List** page.
- 2. Click **Create**. On the TCR purchase page, purchase an instance by referring to the following information, as shown in the figure below:

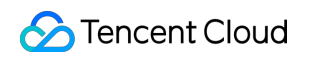

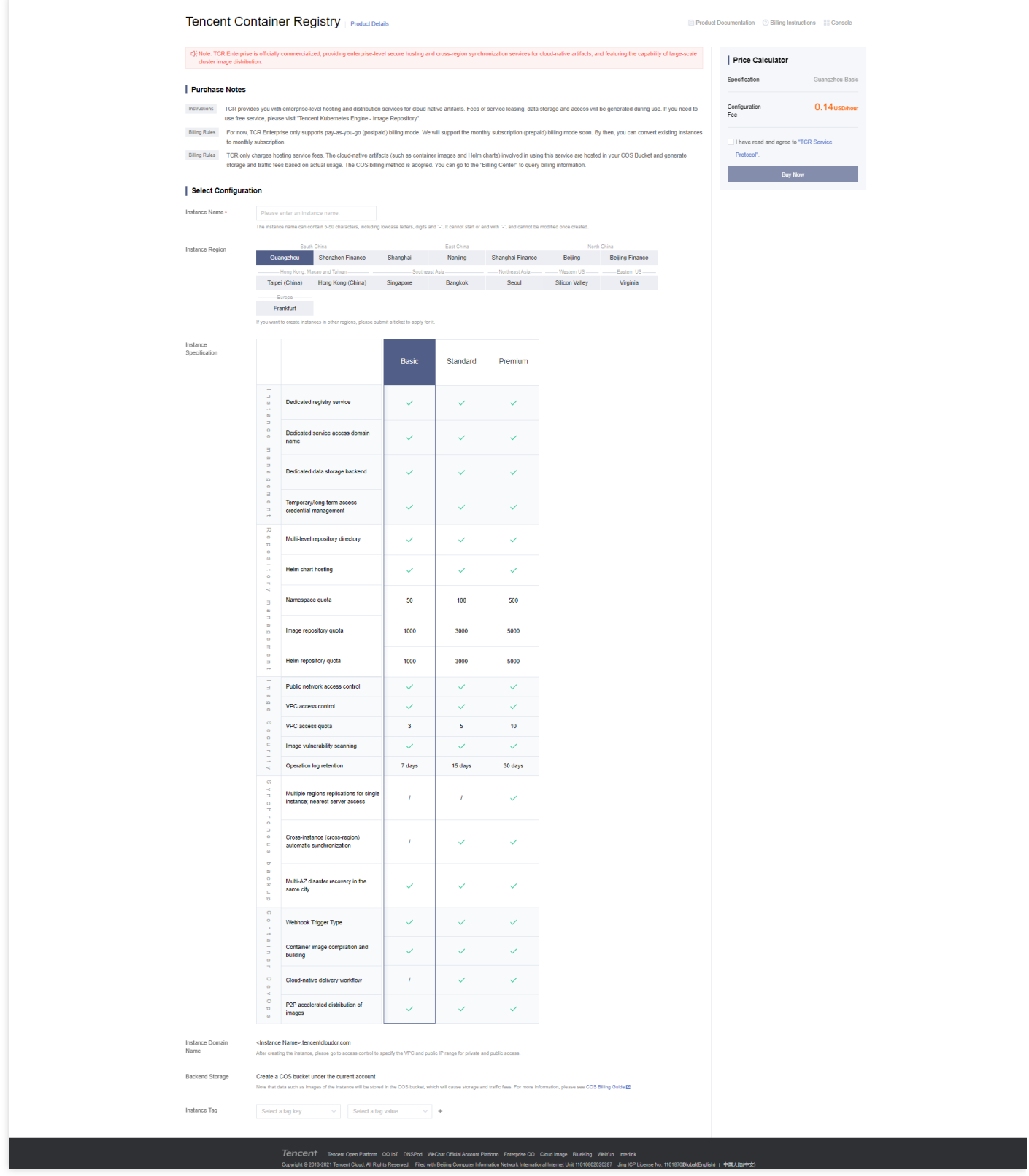

- **Billing Mode**[: TCR supports the pay-as-you-go billing mode. For more information, see Billing](https://intl.cloud.tencent.com/document/product/1051/35483) Overview.
- **Instance Name**: enter a custom instance name. The name must be globally unique and cannot be identical with an existing instance name of your own or another user. This name is used as

the access domain name of this TCR instance. **The name cannot be modified after creation.** We recommend that you use an abbreviation that combines the company name and instance region or project as the instance name.

- **Instance Region**: select a region where you want to deploy the instance. **The region cannot be modified after the instance is created**. Select the region based on the location of the container cluster resources.
- **Instance Specification**: select the instance specifications that you want to purchase. Different instance specifications have different instance performance levels and quotas. For more information, see [Purchase Guide.](https://intl.cloud.tencent.com/document/product/1051/35483)
- **Instance Domain Name**: the instance domain name that is automatically generated. Its prefix is the same as that of the instance name. **The instance domain name cannot be modified after the instance is created.** This domain name is used when you run the docker login command to log in to the instance.
- **Backend Storage**: when an instance is created, a Tencent Cloud COS bucket will be automatically created and associated under the current account. Images and other data in the instance will be stored in the bucket, incurring storage and traffic costs. For more information, see [Billing Overview](https://intl.cloud.tencent.com/document/product/436/16871). After instance creation, you can go to the COS console to view the bucket. Avoid mistakenly deleting the bucket. Otherwise, data such as images hosted in the instance will be lost.
- **Instance Tag**: bind the newly created instance to a Tencent Cloud tag. You can also bind and edit tags on the instance details page after instance creation.
- 3. Read and agree to the TCR Service Agreement.

Enterprise Edition instances are billed differently based on their region and specifications. Please confirm the selected specifications and configuration fees after configuring the basic information.

- 4. After ticking the selected option, click **Buy Now** to purchase the Enterprise Edition instance you have selected and configured.
- 5. You can check the instance purchase progress on the **Instance List** page. When the instance state changes to "Running", the instance has been successfully purchased and is available. You can complete the following steps to configure the access control policy of the instance and log in to the instance to push and pull images.

# <span id="page-4-0"></span>Step 4: Configuring the Network Access Policy

To protect your data, all Internet and private network access requests are denied by default after the instance is created. Before you log in to the instance, push, and pull images, you must configure the network access policy.

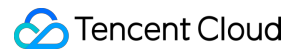

Select **Access Control** on the left sidebar in the console, select **Private Network Access** or **Public Network Access** as needed, and configure the corresponding access policy.

- Private
- Public

#### Note

Both TCR Personal Edition and Enterprise Edition don't support classic network access. If you need to use this service, we recommend that you switch to VPC as soon as possible and access the service over the private network.

[To use this service in TKE, refer to Using a Container Image in a TCR Enterprise Instance to Create a](https://intl.cloud.tencent.com/document/product/457/36838) Workload to configure the network access policy.

We recommend that you push and pull container images through private network access because it can significantly accelerate the push and pull speeds and reduce public network traffic costs. In addition, you can manage private network access links to specify the VPCs that are allowed to access your image data and improve data security.

The steps are as follows:

- 1. In the upper part of the **Private network** page, select the created instance.
- 2. Click **Create**. In the **Create a private network access linkage** window, configure the VPC and subnet information, as shown in the figure below:

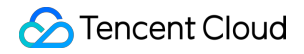

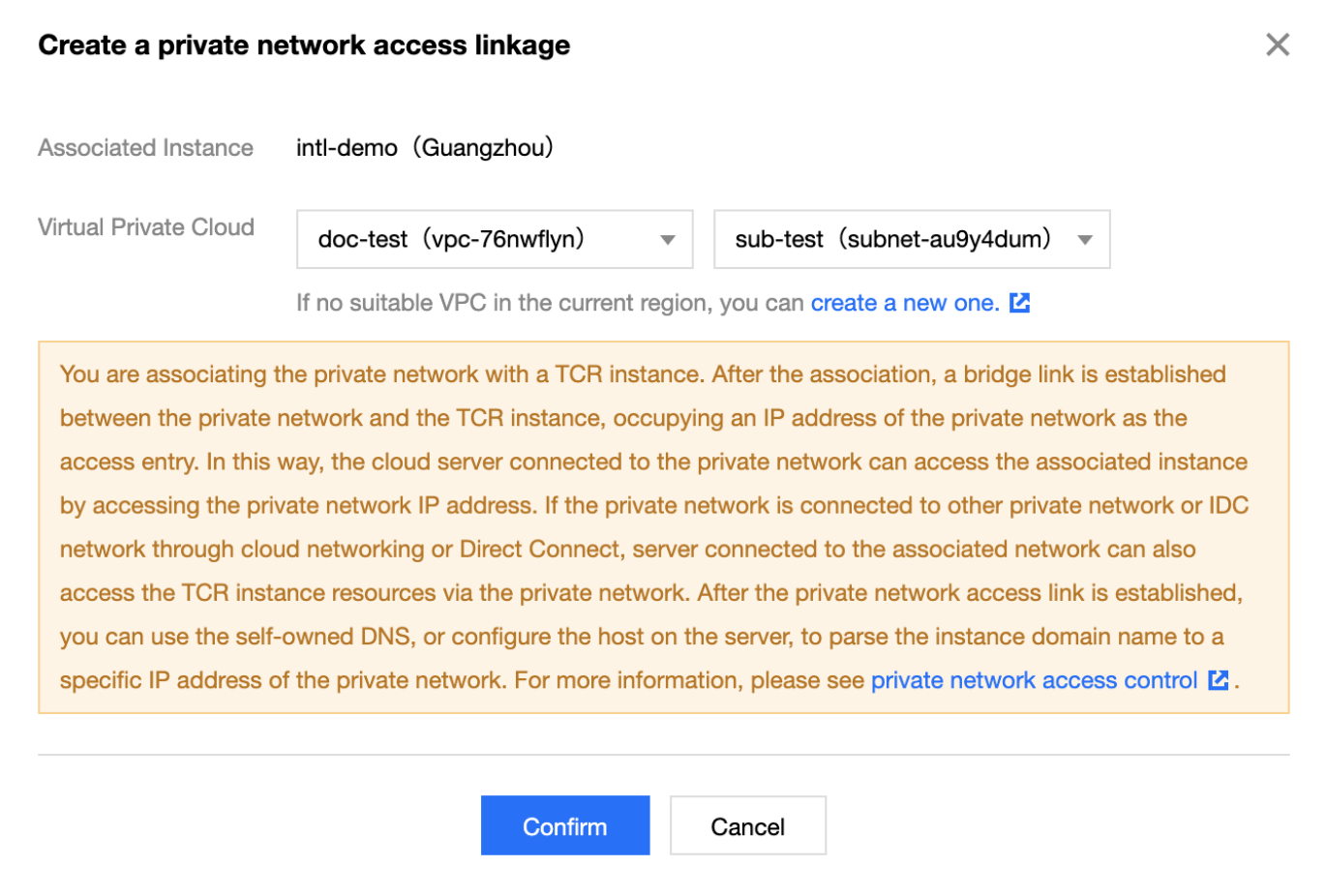

Select the VPC where the container cluster to access the image repository is located and select any subnet in this VPC that has usable private IP addresses.

3. After the private network access link is successfully established, implement private network domain name resolution by [using VPC resolution VPCDNS for automatic configuration](https://intl.cloud.tencent.com/document/product/1051/35492) or using the [TCR plug-in for automatic configuration. For more information, see Private Network Access Control](https://intl.cloud.tencent.com/document/product/1051/35492).

# Step 5: Creating a Namespace

1. Select **Namespace** on the left sidebar. On the **Namespace** page that appears, click **Create**.

#### Note:

Namespaces are used to manage image repositories in the instance. They do not directly store container images, but can map to teams, product projects, or other custom layers in an enterprise.

2. In the **Create a Namespace** window, configure the namespace information and click **Confirm**, as shown in the figure below:

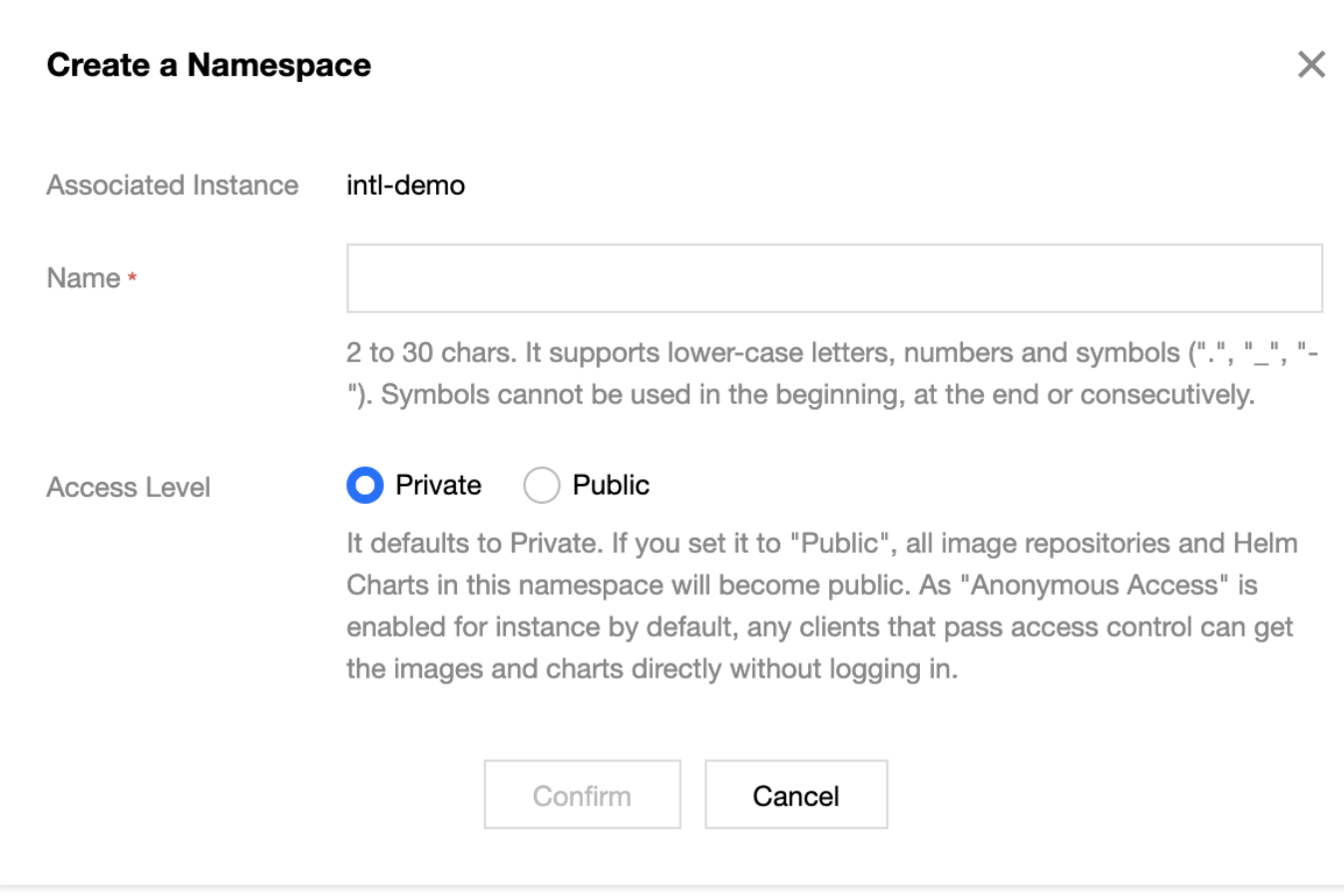

- **Name**: we recommend that you set this parameter to the name of an enterprise team or product project. Namespace names must be unique in an instance.
- **Access Level**: you can select either **Private** or **Public**. Image repositories and Helm chart repositories in the namespace will inherit this attribute. You can modify this attribute after creating the namespace.

# Step 6: (Optional) Creating an Image Repository

#### Note:

After creating a namespace, you can use the Docker client to push images to the namespace, and the corresponding image repository will be automatically created.

1. Click **Image Repository** on the left sidebar to go to the **Image Repository** list page.

2. Click **Create**. In the **Create an Image Repository** window, configure the image repository information and click **Confirm**, as shown in the figure below:

In the **Namespace** drop-down list, you can select a created namespace. **Name** can be a multilevel path, and **Detailed Description** supports the Markdown syntax.

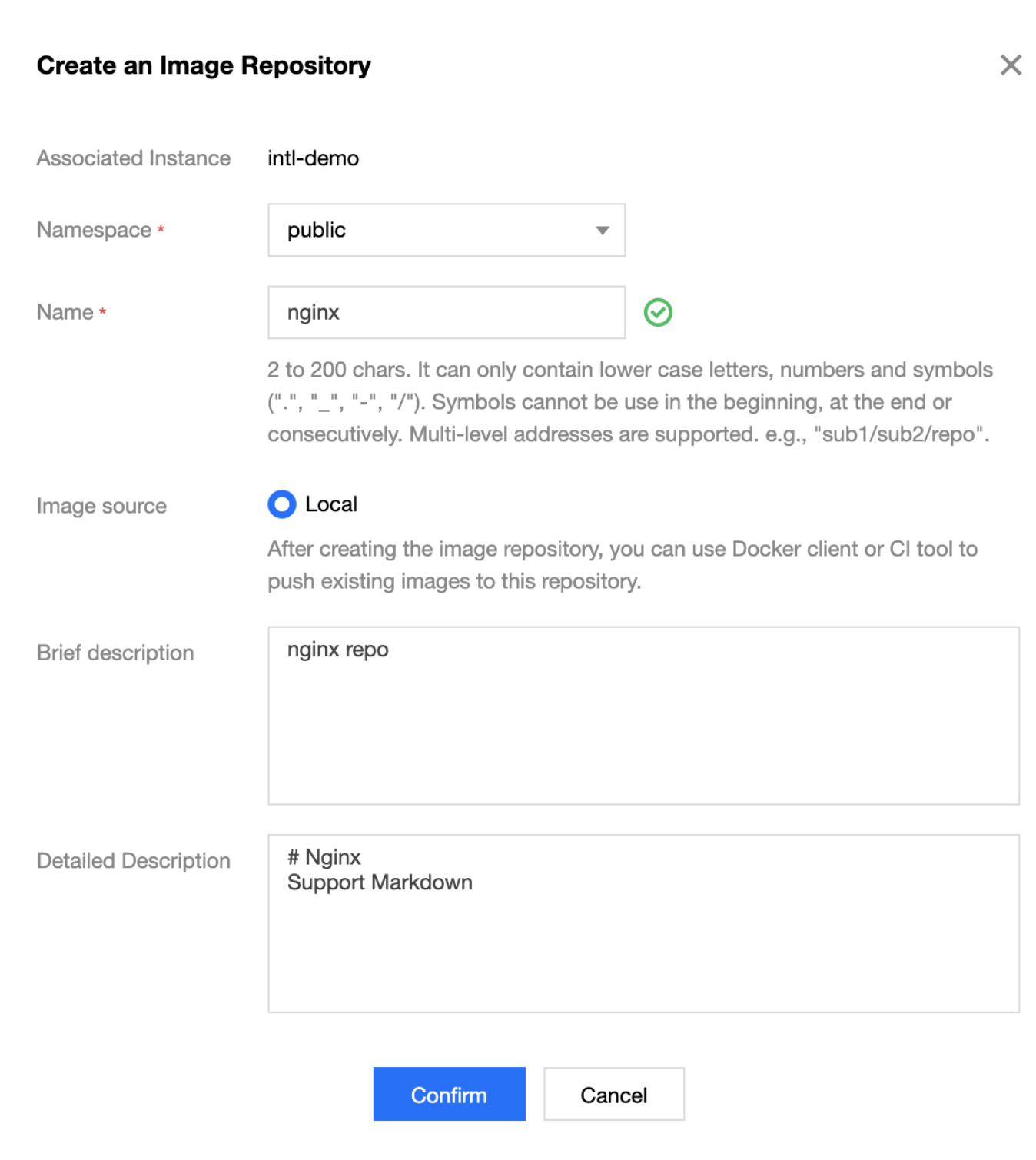

# Step 7: Pushing and Pulling an Image

After completing the preceding steps, you have created an instance and image repository. Next, you can perform the following operations to push an image to or pull an image from the image repository.

#### Note:

In this step, you need to use a CVM or CPM with Docker installed and ensure that the target [client is in the Internet or private network access allowlist defined in Configuring the Network](#page-4-0) Access Policy.

#### **Logging in to the TCR instance**

- 1. Select **Instance** on the left sidebar and click the instance name to go to the instance management page.
- 2. Select the **Access Credential** tab and click **Generate Temp Login Token**.

Note:

In this document, a temporary login token for the instance is used as an example. You can also [obtain a long-term access credential](https://intl.cloud.tencent.com/document/product/1051/37253).

- 3. In the **Temp login token** window that appears, click **Copy login token**.
- 4. In the command-line tool, run the login token that you have obtained to log in to the instance. The following shows a sample token:

sudo docker login demo-tcr.tencentcloudcr.com --username 1xxx1019xxxx --password eyJhbGciOiJSU zI1NiIsImtpZCI6IlZCVTY6VTVGVzpP...

If Login Succeeded is displayed in the command line tool, you have logged in to the instance successfully.

#### **Pushing a container image**

You can create a container image on the local server or obtain a public image from Docker Hub for testing.

This document uses the official and latest Nginx image on Docker Hub as an example. In the command line tool, run the following commands sequentially to push this image. Replace demo-tcr ,

project-a , and nginx with the actual instance, namespace, and image repository names you have created.

sudo docker tag nginx: latest demo-tcr.tencentcloudcr.com/project-a/nginx: latest

sudo docker push demo-tcr.tencentcloudcr.com/project-a/nginx:latest

#### **Pulling a container image**

This document uses the successfully pushed Nginx image as an example. In the command line tool, run the following command to pull this image:

sudo docker pull demo-tcr.tencentcloudcr.com/project-a/nginx:latest

### References

TCR Enterprise Edition provides advanced features such as Helm chart hosting, cross-region instance synchronization, and image security scanning. To use them, refer to the following documents:

- [Managing Helm charts](https://intl.cloud.tencent.com/document/product/1051/35493)
- [Configuring Instance Synchronization](https://intl.cloud.tencent.com/document/product/1051/35494)
- [Trigger Management](https://intl.cloud.tencent.com/document/product/1051/37254)
- [Network Access Control Overview](https://intl.cloud.tencent.com/document/product/1051/35490)
- [Access Management](https://intl.cloud.tencent.com/document/product/1051/37246)

## Problems?

If you encounter a problem while using TCR, locate and solve the problem by referring to the [FAQs](https://intl.cloud.tencent.com/document/product/1051/41081). Alternatively, you can [submit a ticket,](https://console.cloud.tencent.com/workorder/category) and we will solve the problem for you as soon as possible.